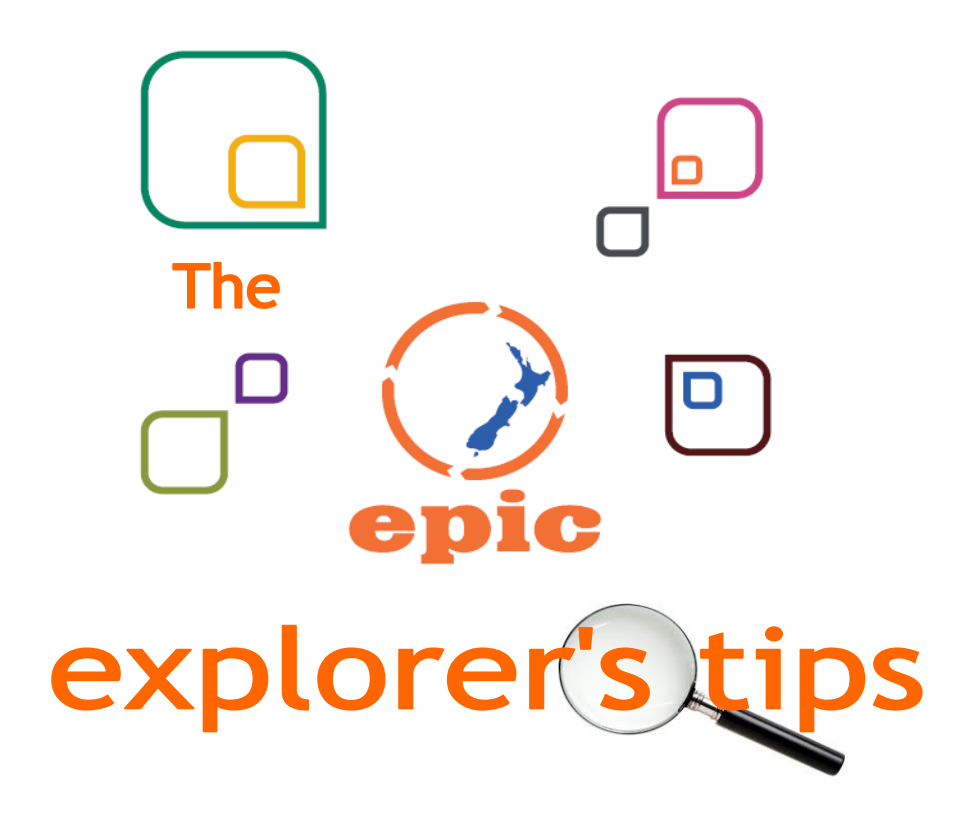

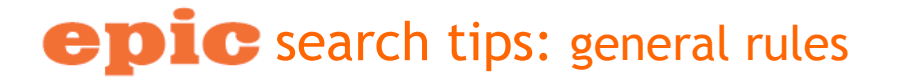

### Connectors (operators)

Many databases require you to use 'AND' between your search terms if you want all included in each item eg. suv AND safety. If you don't, they may assume it is a phrase search. An uppercase AND works consistently in all databases.

### Phrases/Names

Denote a phrase (name, specific order of words…) using double quotes eg. "british isles". They will

either require or ignore these quotes. Some e-resources provide specific 'button' options to enter a name or title.

### Providing for Alternatives

Use an 'OR' between either/or options for the same concept, wrapping them in parentheses eg. suv OR 4wd. An asterisk (\*) allows you to search on the stem of words eg. diet\* covers also diets, dietary.

#### Common Words

Avoid common words like 'and, or, with, an, the, for, how...' as these are not usually searchable unless enclosed within a phrase.

# www.tki.org.nz/epic

# e pic search tips: general strategies

# Go Fishing

'Fish' for a relevant article through a keyword search, note the associated subject headings and rerun a basic search using these headings.

# Get it Sorted

Many databases default to date order of displayed results. A Google-like relevance ranking is often more useful to evaluate searches - look for a 'sort by' button.

# Plan 'B'

Get analytical - use topic analysis to systematically try variant keyword terms on one concept while you keep the other(s) constant. Try concepts broader in scope only if all likely alternatives fail.

# Take it to the Limit(er)s

If an initial search has a bit of useful stuff but a lot of irrelevant, try sharpening it through limiting options such as:

- ♦ 'tabs' (at the top) or 'facets' (to the side) of the search results to select the type of material that best matches your needs - reference, scholarly, subject terms…
- date or time period drop down menus or buttons.

### Act Local

Look at the search screen options - are there specific database features or limits offered? If so, do they provide a more precise or easier way of searching that better meets your needs than the basic search option?

### And if all else fails…

Click on the 'Help' or 'Search Tips' link (there always is one!)

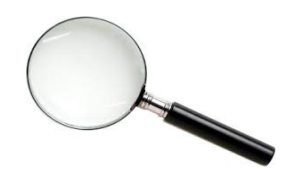

# epic bookmarking tips

- 1. Once you have created a bookmark you will need to do the following to access it:
	- Log into EPIC on the PC or device that you want to access the bookmarked link from
	- Click on the link to the resource you want to access and leave it open
	- Click on your bookmark

2. If you can't find a bookmarking tool in the database you are searching—cut & paste the URL from the browser

www.tki.org.nz/epic